#### **How to log into CDFpay at Bunbury Catholic College:**

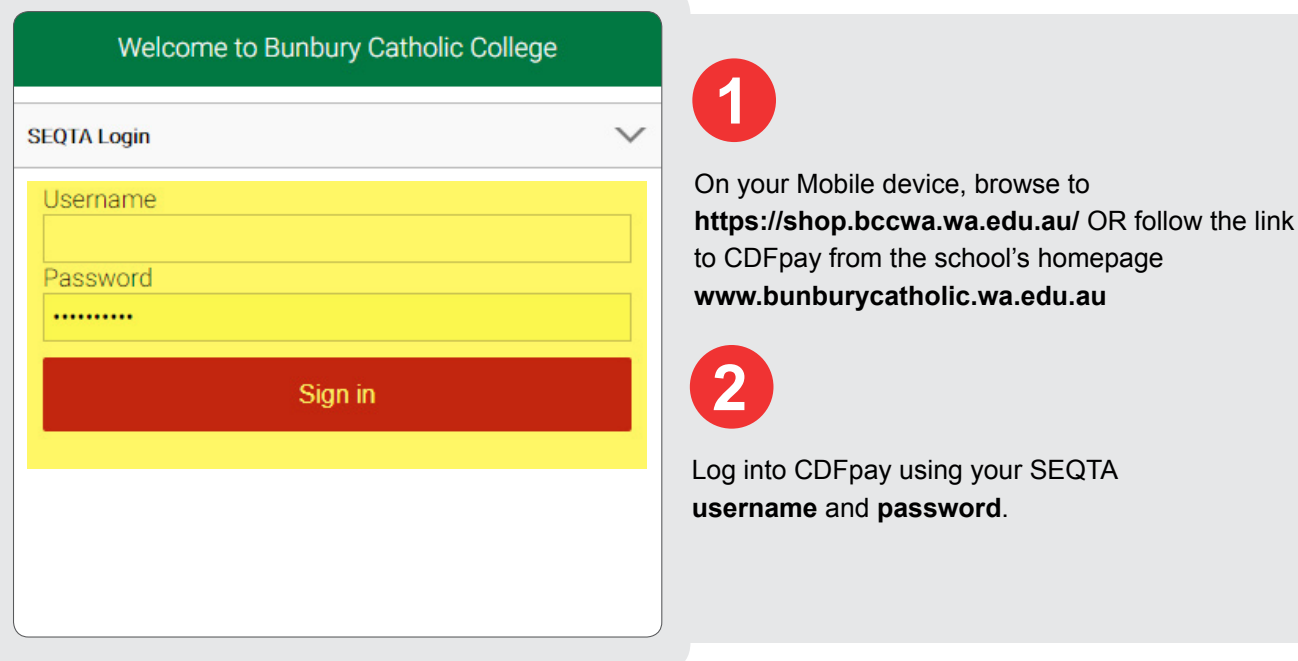

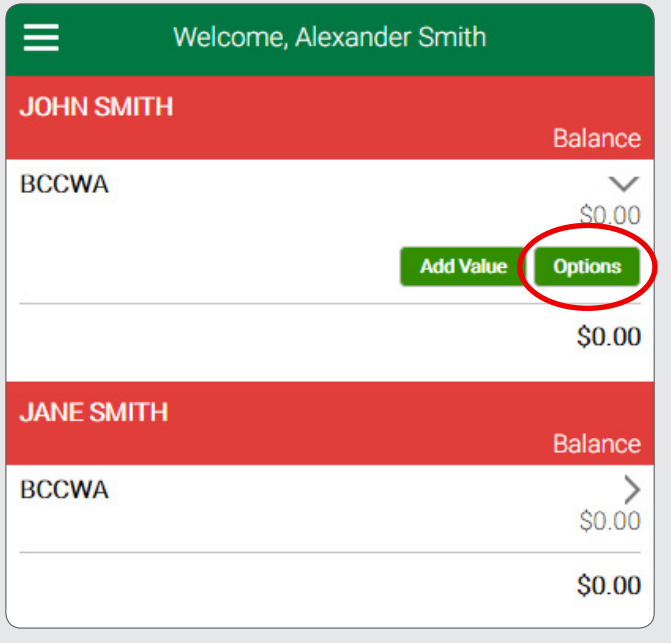

**3**

Here you can see your parent account and linked student accounts. You can set card spending limits, automatic top ups and balance notifications can be set up by clicking the green **'options'** button next to the account.

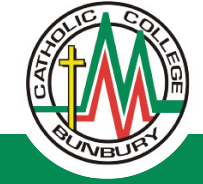

## **How to top up a student card:**

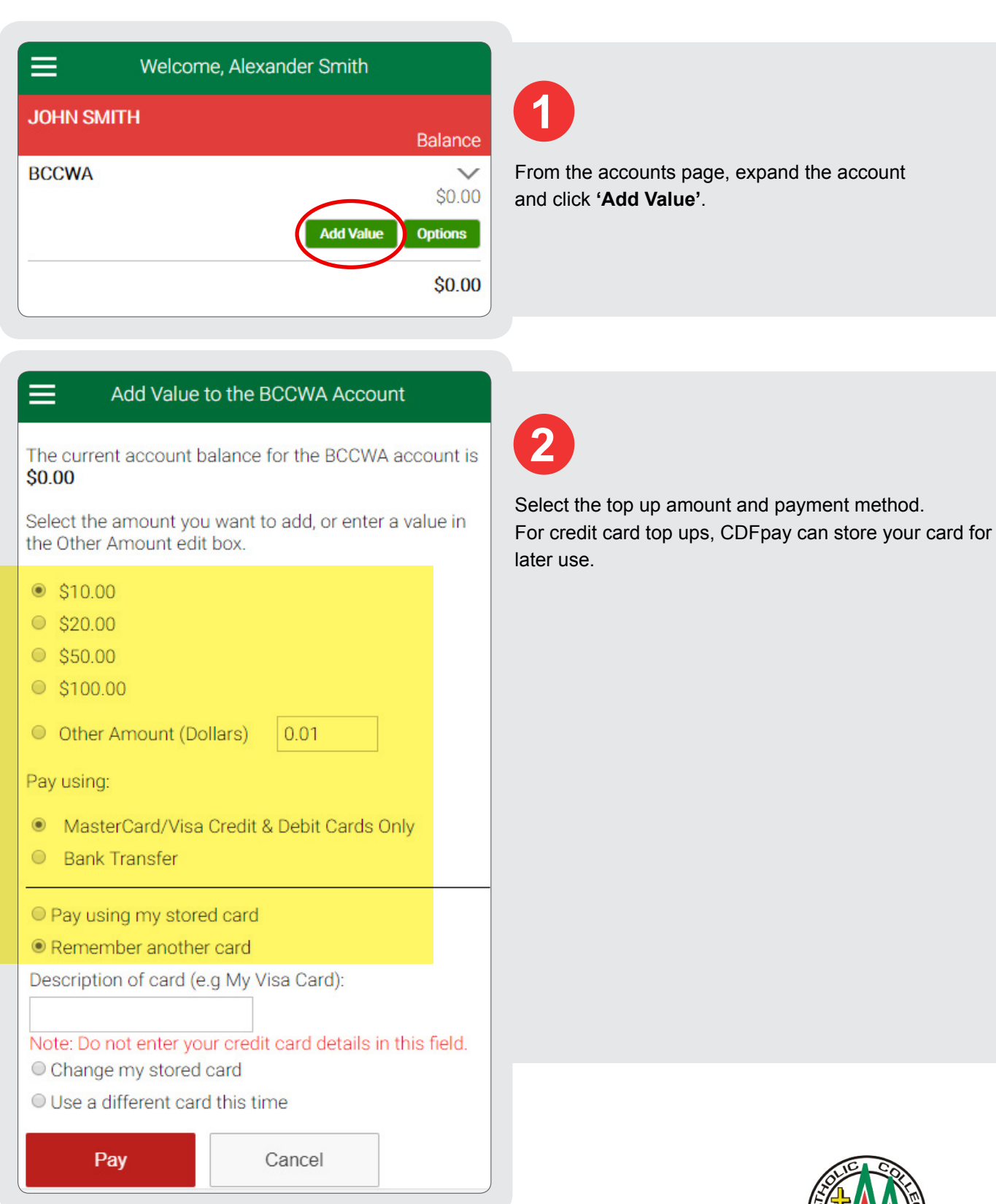

D

# **How to top up a student card:**

*(continued)*

Please enter your card details below. They will be submitted directly to the bank and will not be stored or processed by Bunbury Catholic College.

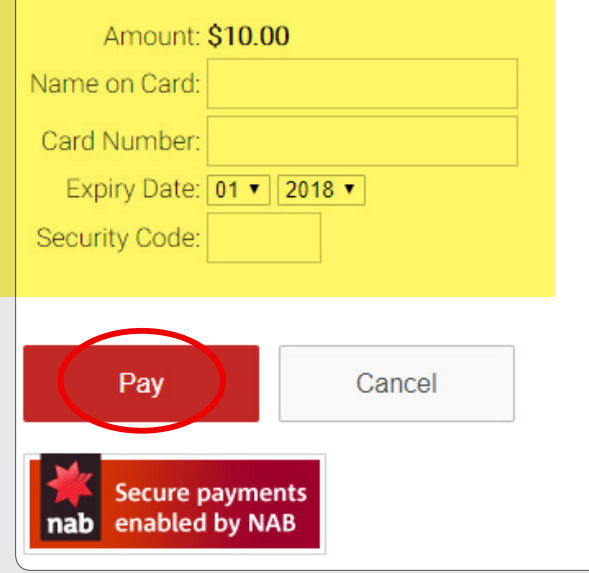

# **3**

Enter your card details and hit the **Pay** button. You will receive an email receipt for the top up.

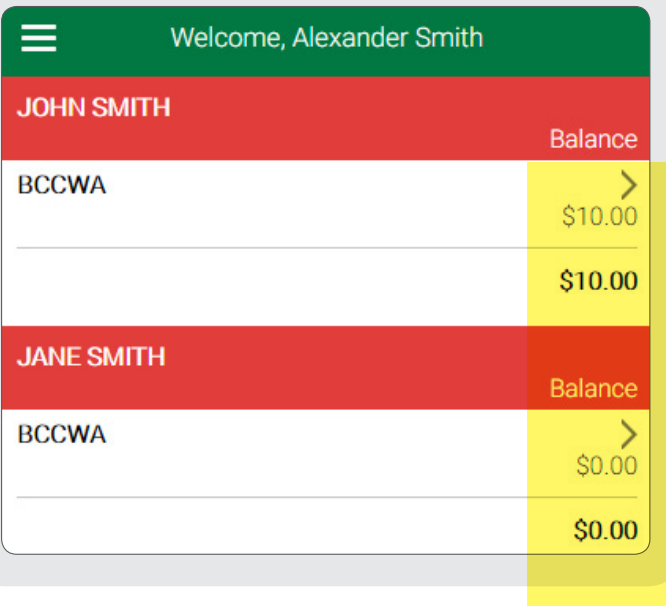

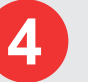

You will be returned to the accounts page where you can see the new balance.

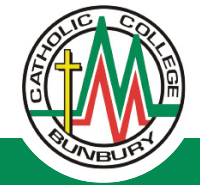

## **How to access Online Payments and Ordering:**

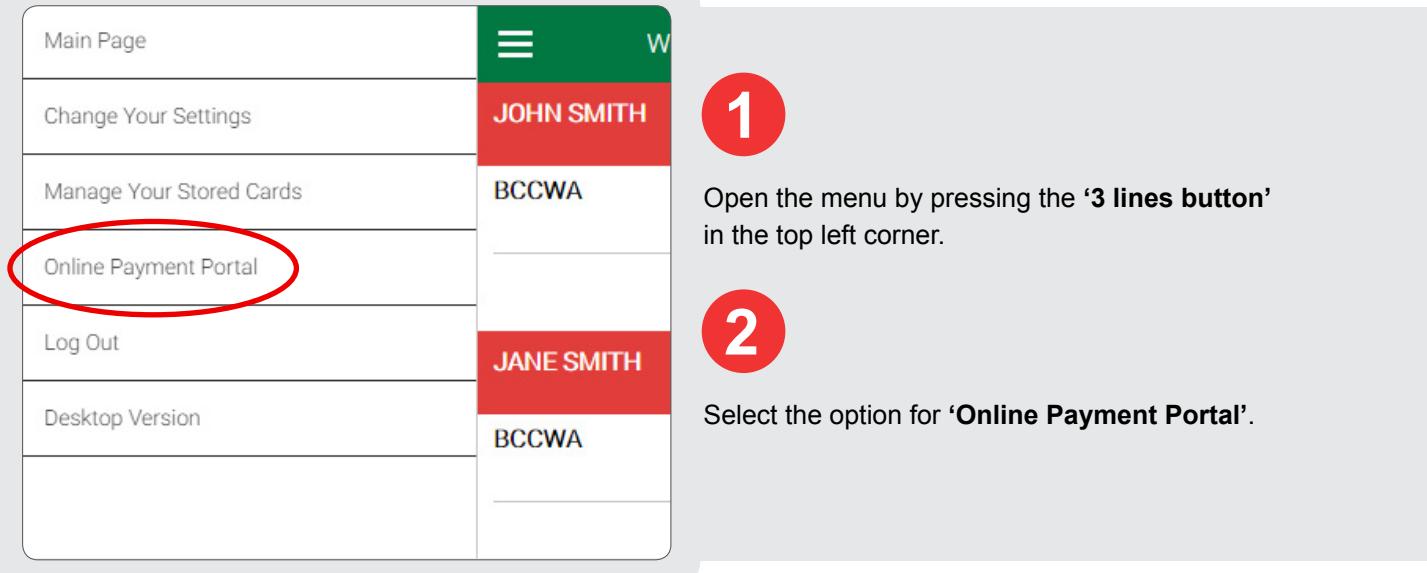

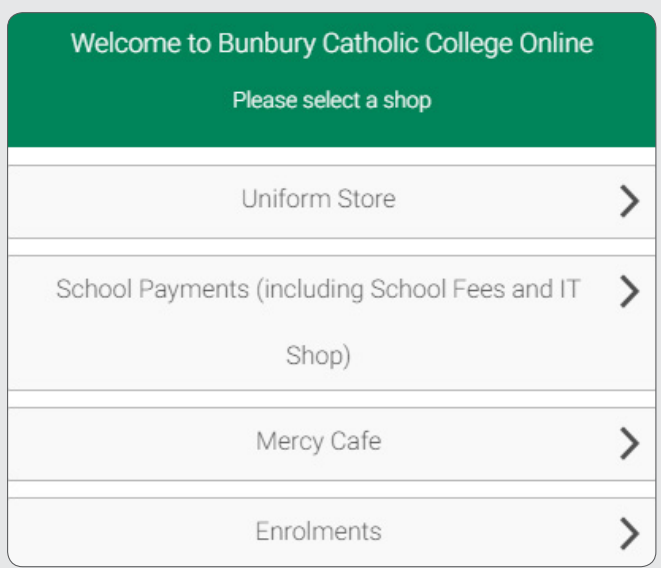

Select the shop you would like to purchase from. Follow the prompts to add items to your cart.

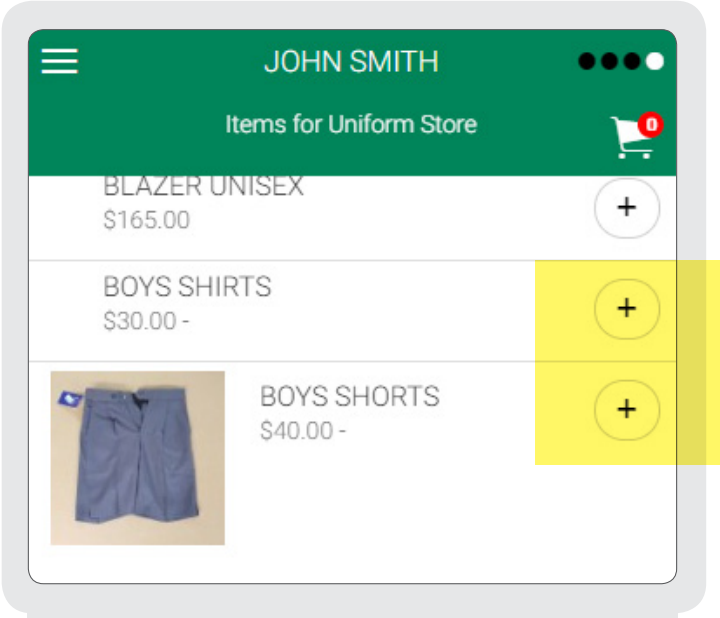

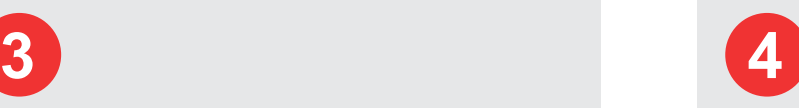

Swipe left and right to navigate the store.

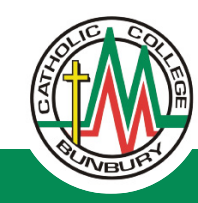

### **How to access Online Payments and Ordering:**

*(continued)*

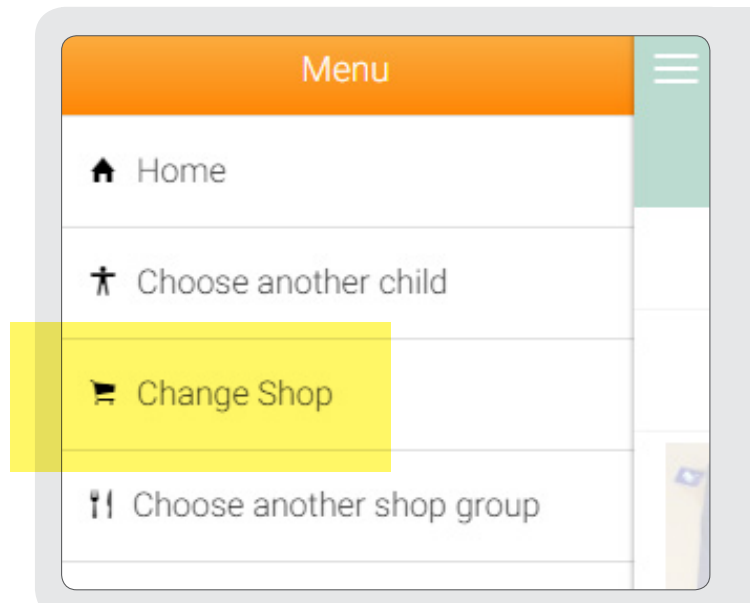

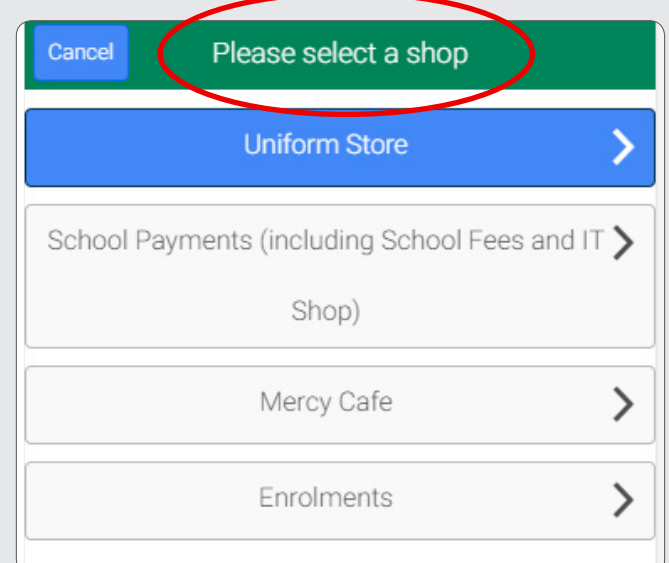

**5** To change shop, open the menu with the '3 Lines button' in the top left.

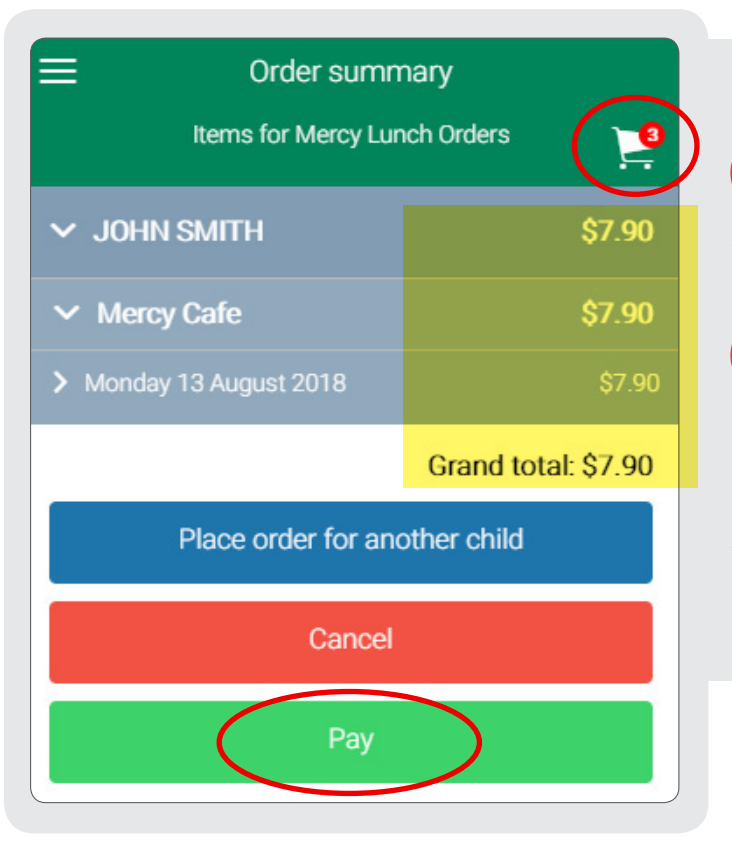

You can pay for multiple purchases in one check out.

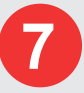

**6**

To check out, click the **shopping cart** icon in the top right of the screen. Click **pay** to be taken through the payment process. You will receive a receipt via email for the purchases.

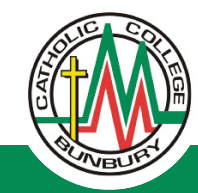

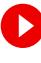

### **How to set Student Card Spending limit:**

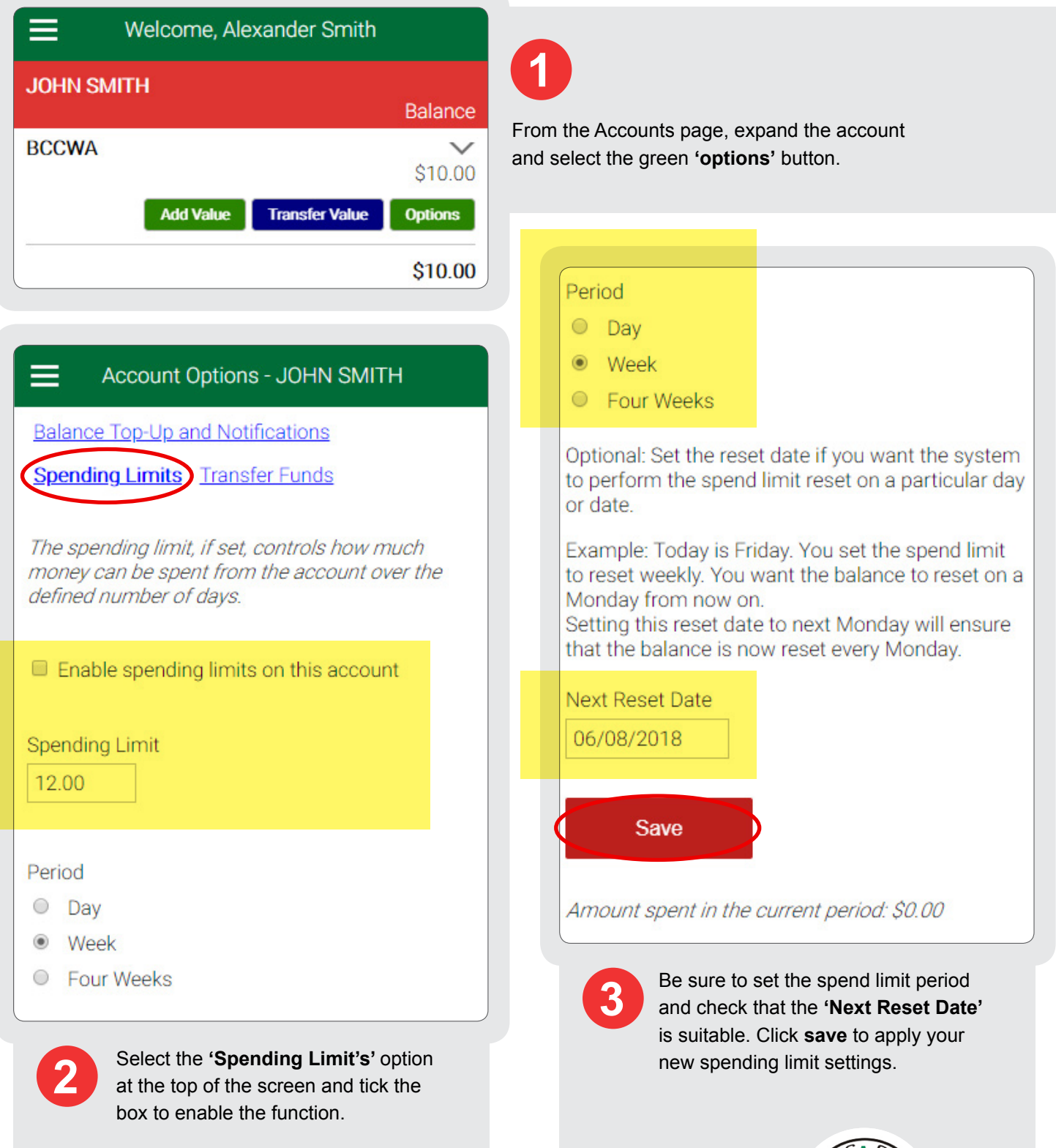

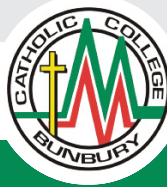